11.520:A Workshop on Geographical Information Systems 1.188: Urban Planning and Social Science Laboratory

# **Data Creation and Editing**

Based in part on notes by Prof. Joseph Ferreira and Michael Flaxman

Lulu Xue | Nov. 3, 2010

#### **Overview**

- The intention of today's lecture
	- Part 1: Retrieving and creating GIS data from non-spatial data
	- Part 2: Editing GIS data
- Part 1: Now we have been exposed to several kinds of data sources:
	- Spatial data: shapefiles, coverage, satellite imagery
	- Attribute information: .dbf, .mdb
- Are these the only options we have?

#### An example: Open street map

#### • [open street map](http://www.openstreetmap.org/)

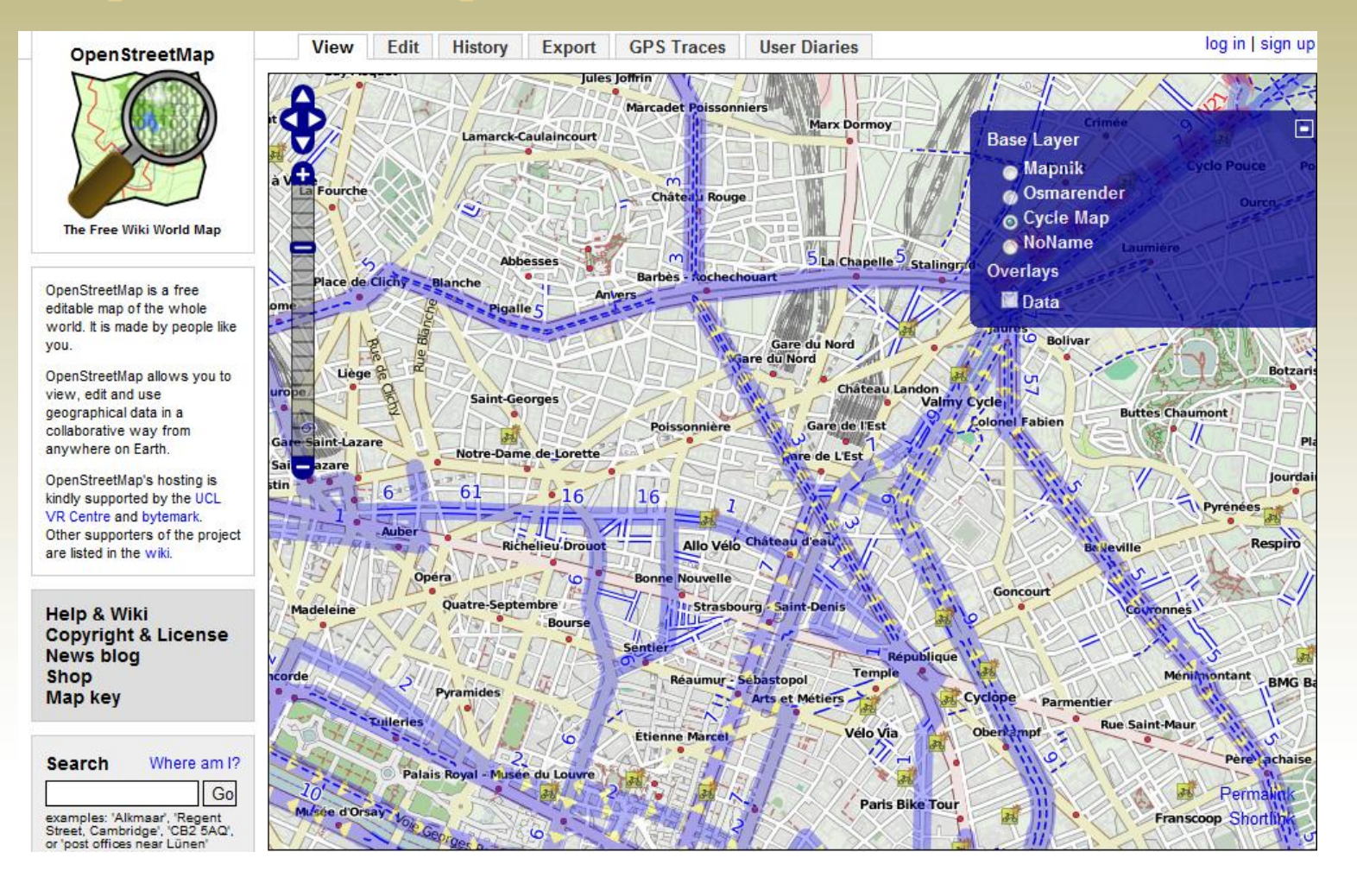

# Geospatial data in a broader sense

**Less accurate &more conceptual** Mental maps

Place names

Addresses

Imagery

XY coordinates (or Z, or Time)

**Data formats**

**More precise**

#### Data collection 1: collecting data in the field

• Mini-Course:

DUSP Field Data Collection Module (Dan Sheehan) 2:00 – 4:00 PM, November 9\16\18\23

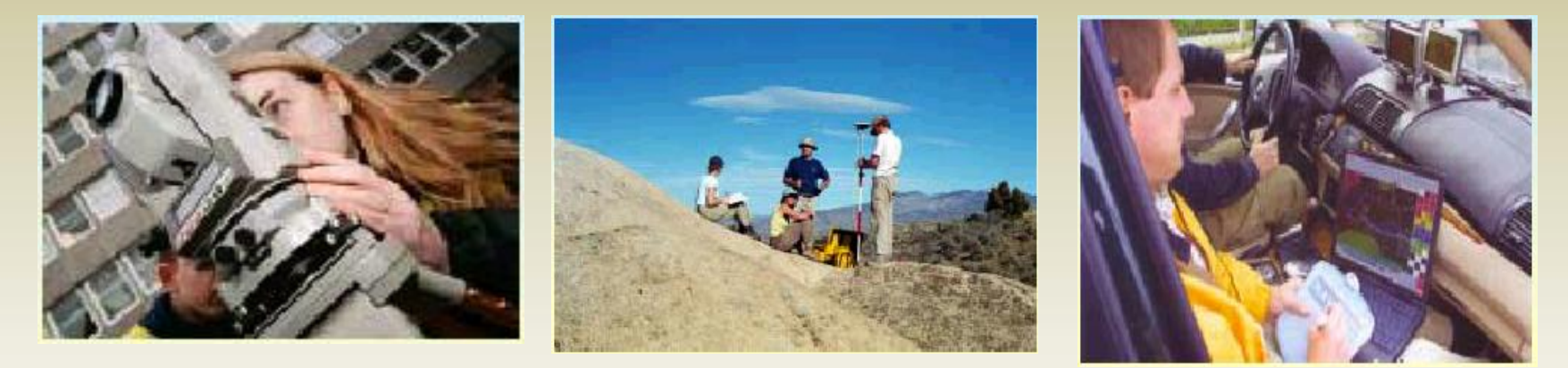

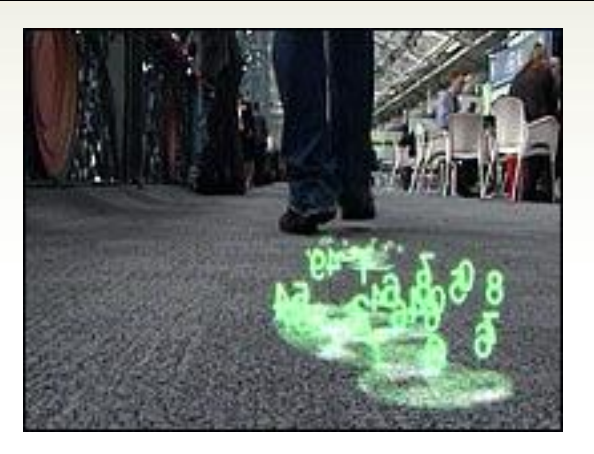

#### **Digital footprints**

### Data collection 1: collecting data in the field

• How to get the (x, y) coordinates to show up in ArcGIS?

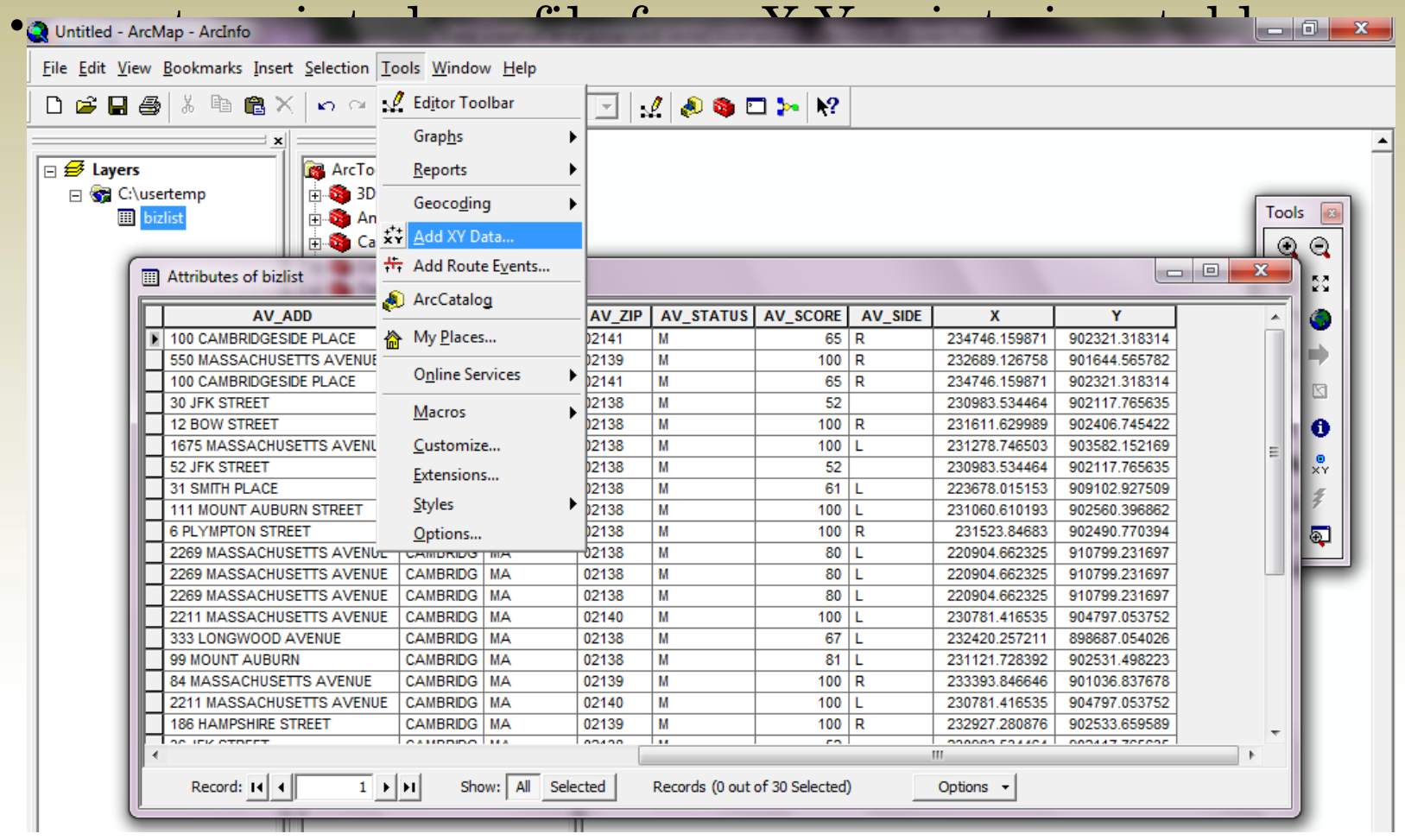

### Data collection 1: collecting data in the field

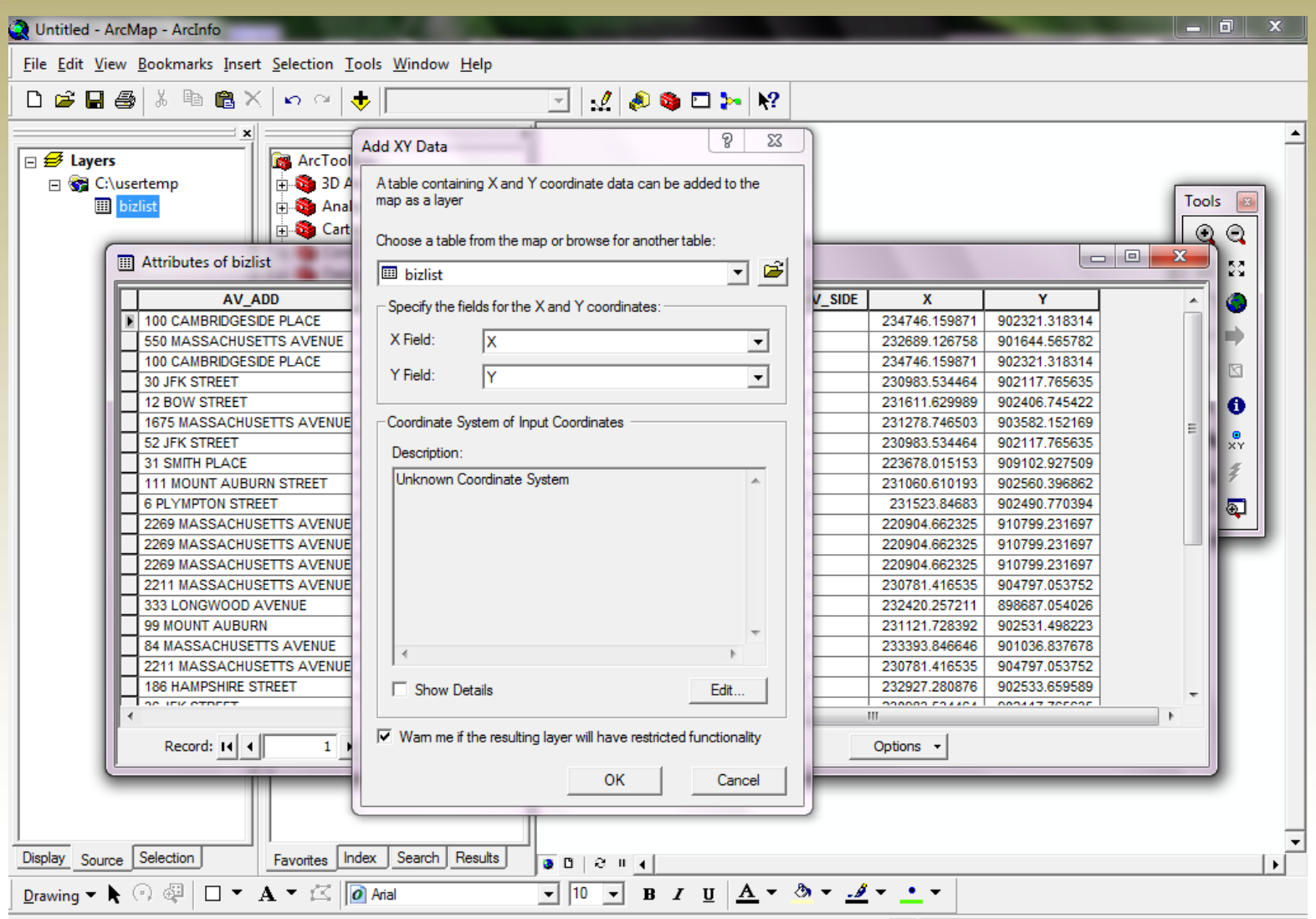

Adds a new map layer based on XY events from a table

220673.453 912201.738 Unknown Units

#### Data collection 2: Digitizing Data

- There are several ways to digitize new features.
	- Digitizing a hard copy of a map on a digitizing board
	- Digitizing "on screen" or "heads up" over an image
	- Using automated digitization.

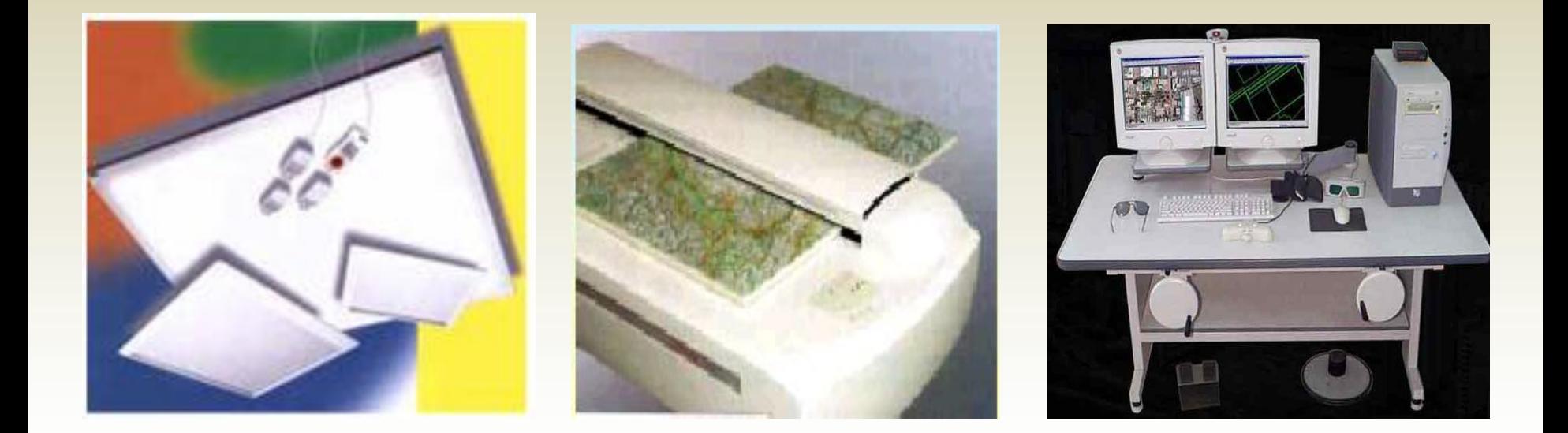

#### Heads-up Digitizing (Arc Edit)

• To enable the Editor toolbar in ArcMap, you need to have an existing feature class to edit

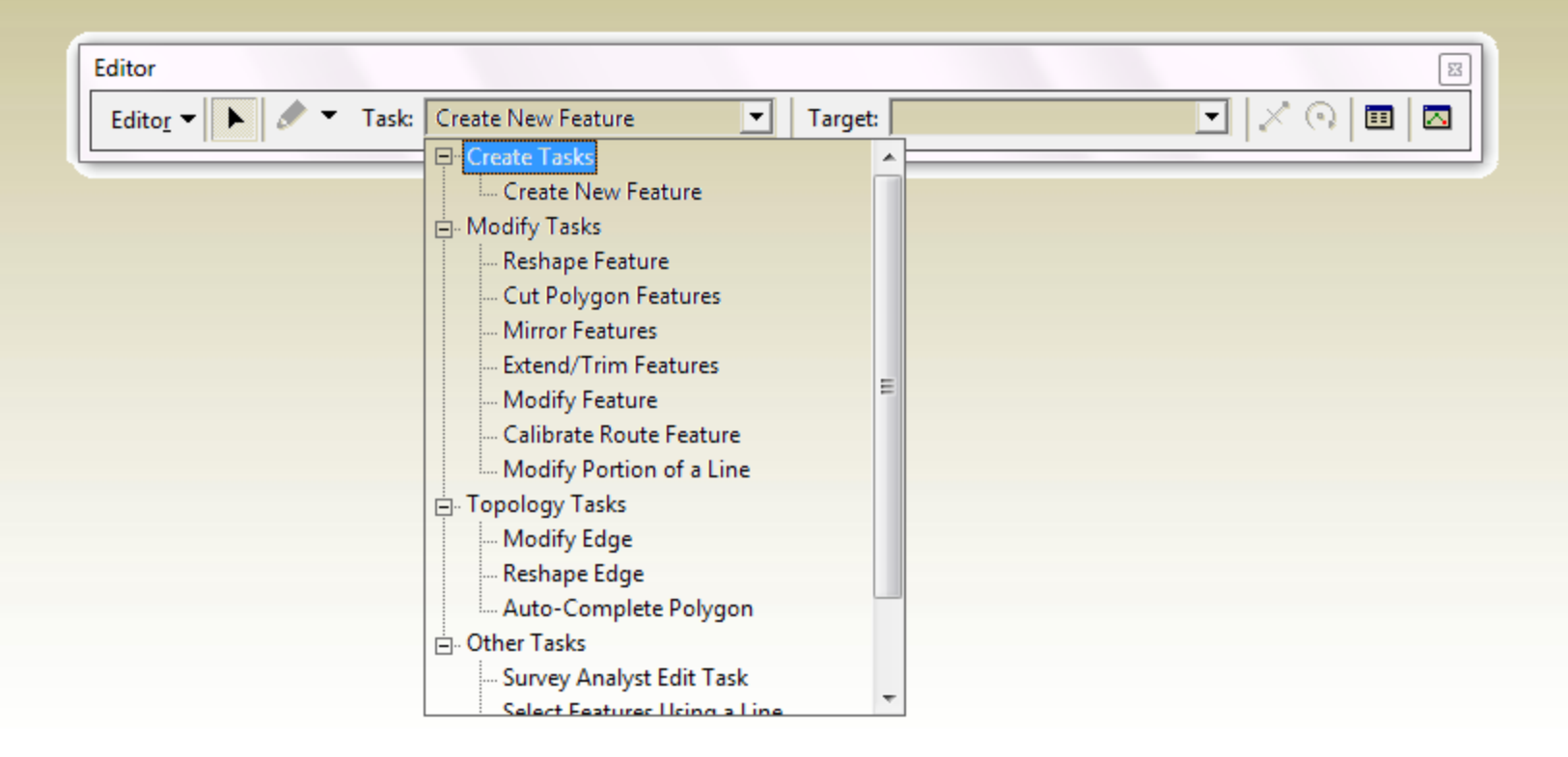

### Heads-up Digitizing (ArcSketch)

• An add-on for ArcGIS that provides you with sketch tools to conceptualize and draw your map

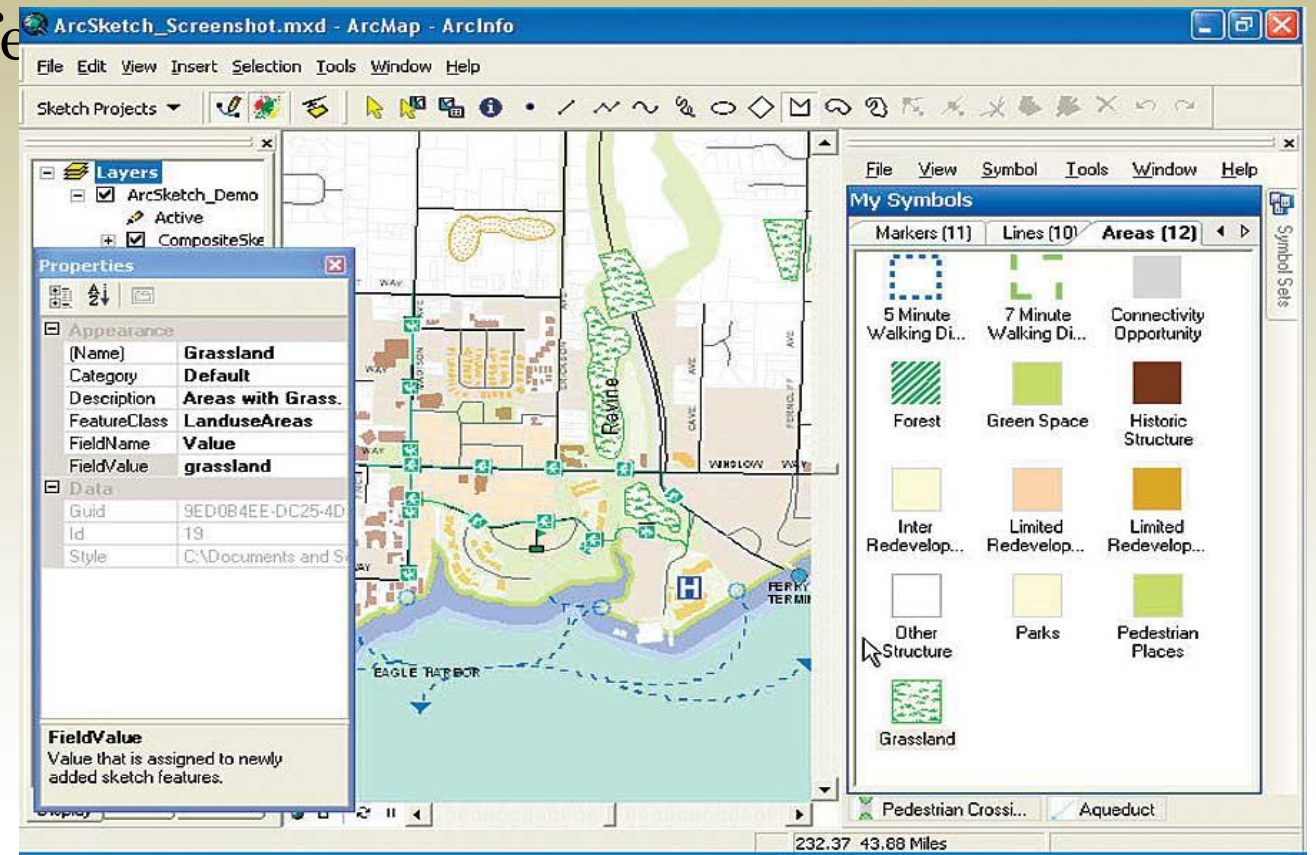

Free download available at ESRI website

http://www.esri.com/software/arcgis/extensions/arcsketch/index.html

#### Case 1: Digitizing Projected images

Demonstrate the use of ArcEdit to create a new shapefile of polygons via "heads-up" digitizing

- Projected image
- Unprojected image
- Create an empty shapefile in **ArcCatalog**
- Navigate to a writeable directory and choose File\New\Shapefile

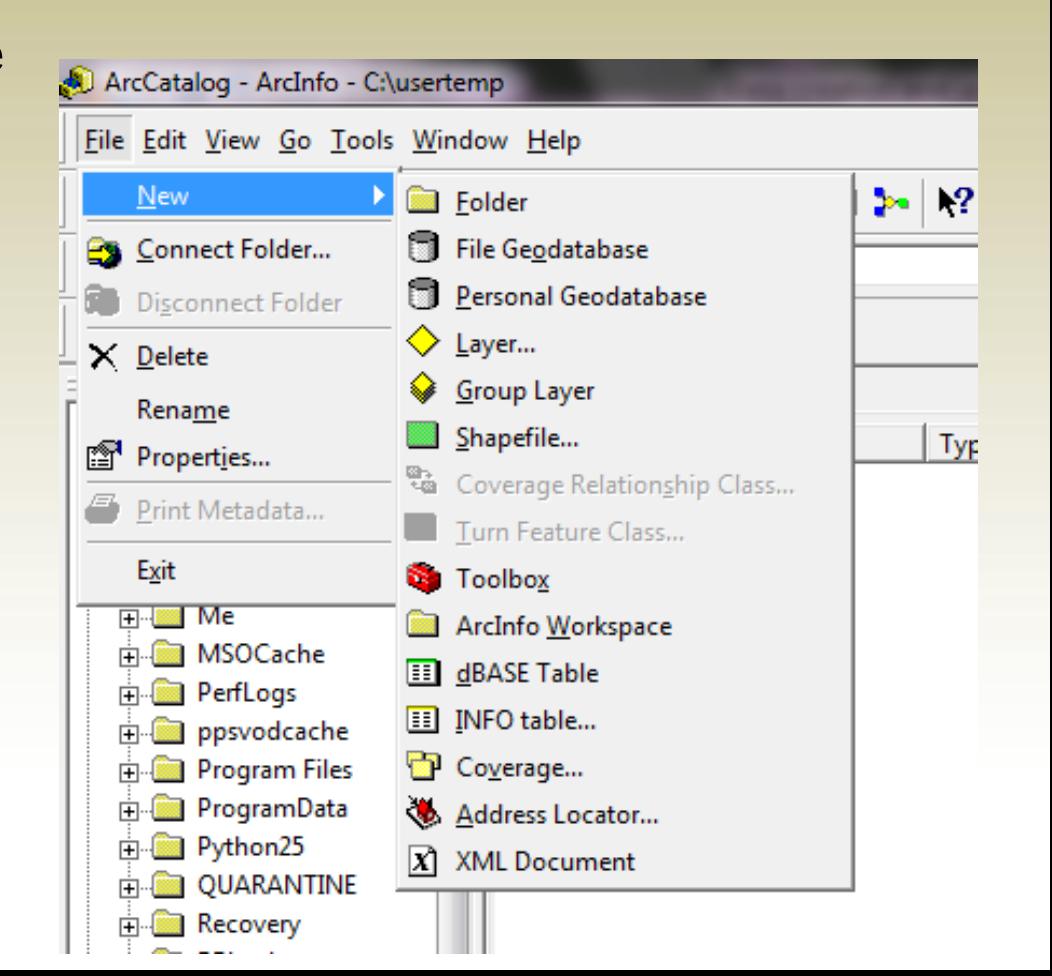

# Case 1: Digitizing Projected images

- Specify polygon features
- Specify WGS 1984 Auxiliary coordinate
- Save the empty shapefile with a name such as **newpolys.shp**
- Add basemap (ArcGIS world layer) and empty newpolys . shp to ArcGIS

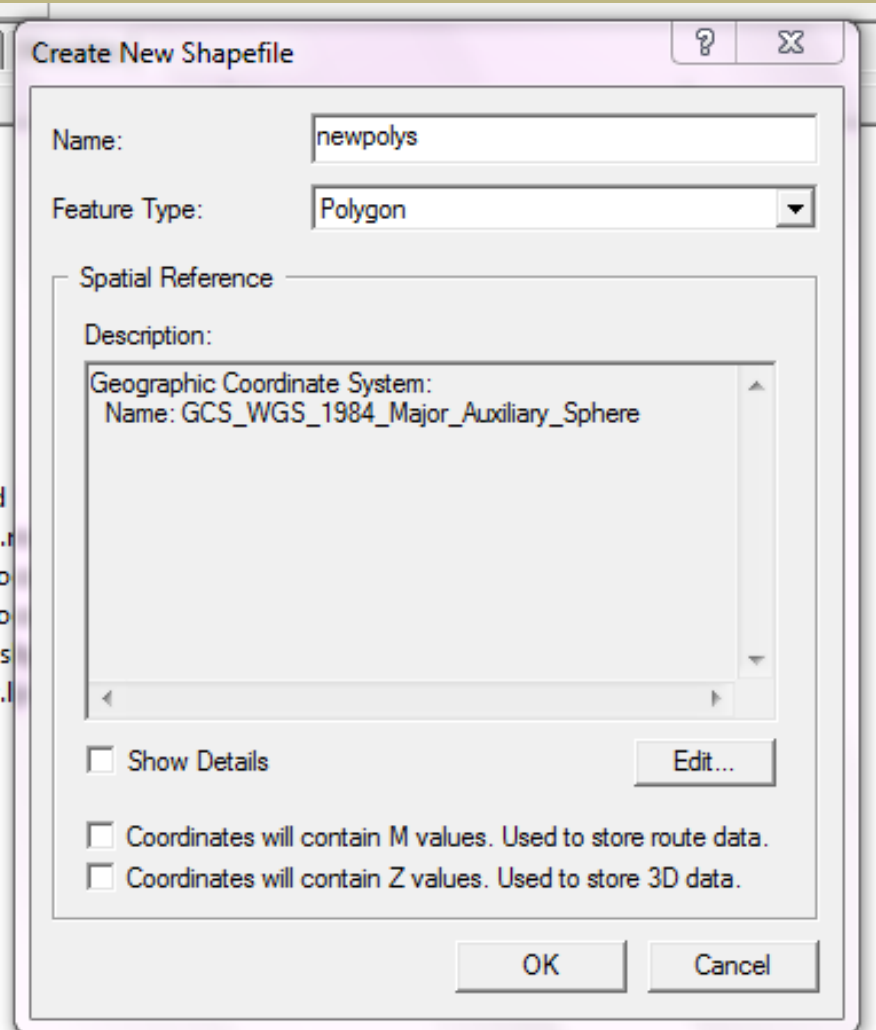

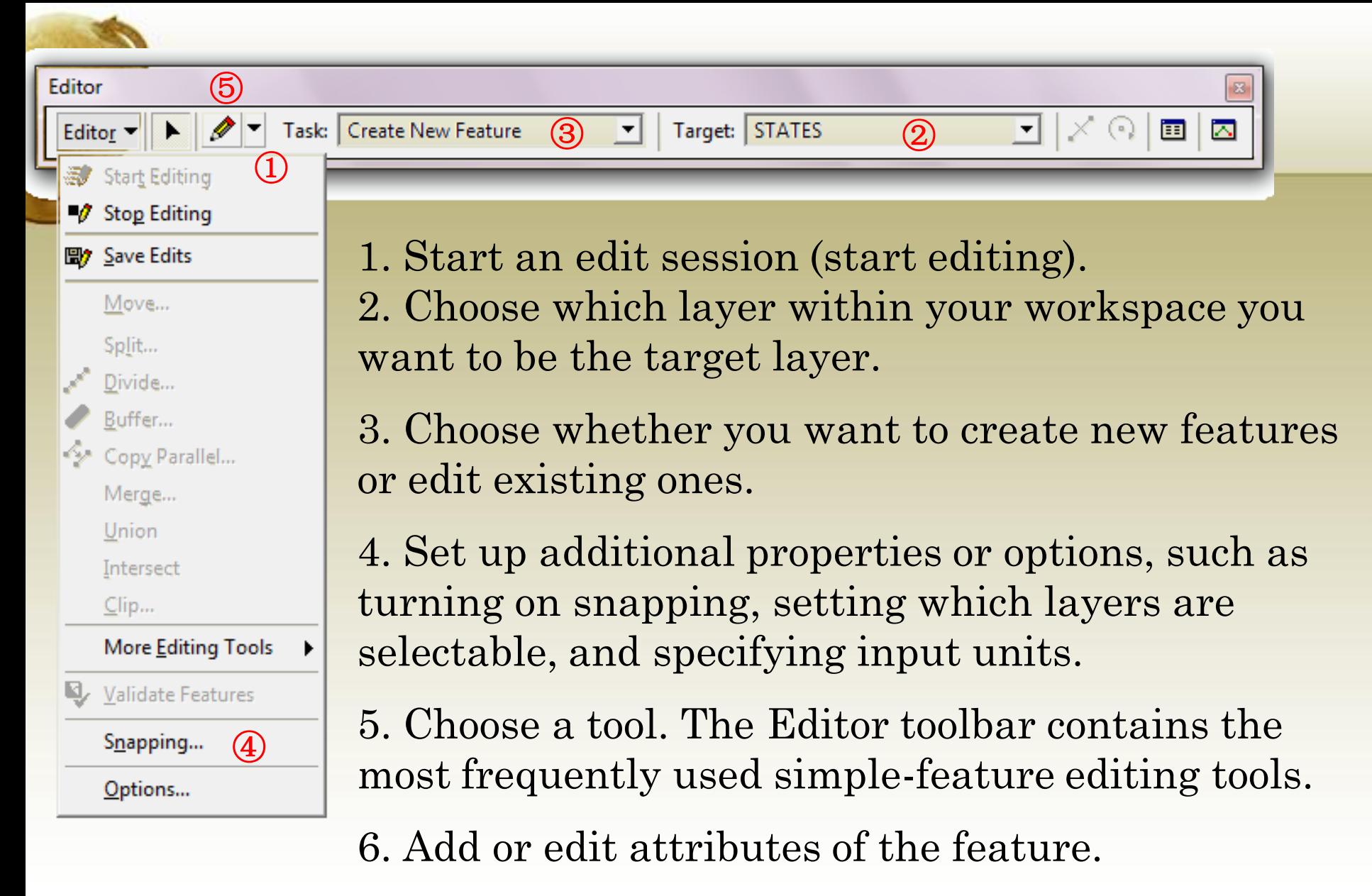

7. Save edits and stop editing.

#### Case 2: Digitizing Unprojected images

- Before digitizing: check the coordination system of your image map.
- 1. Scanned map datasets don't normally contain spatial reference information.
- 2. Satellite imageries don't align properly with other data you may have

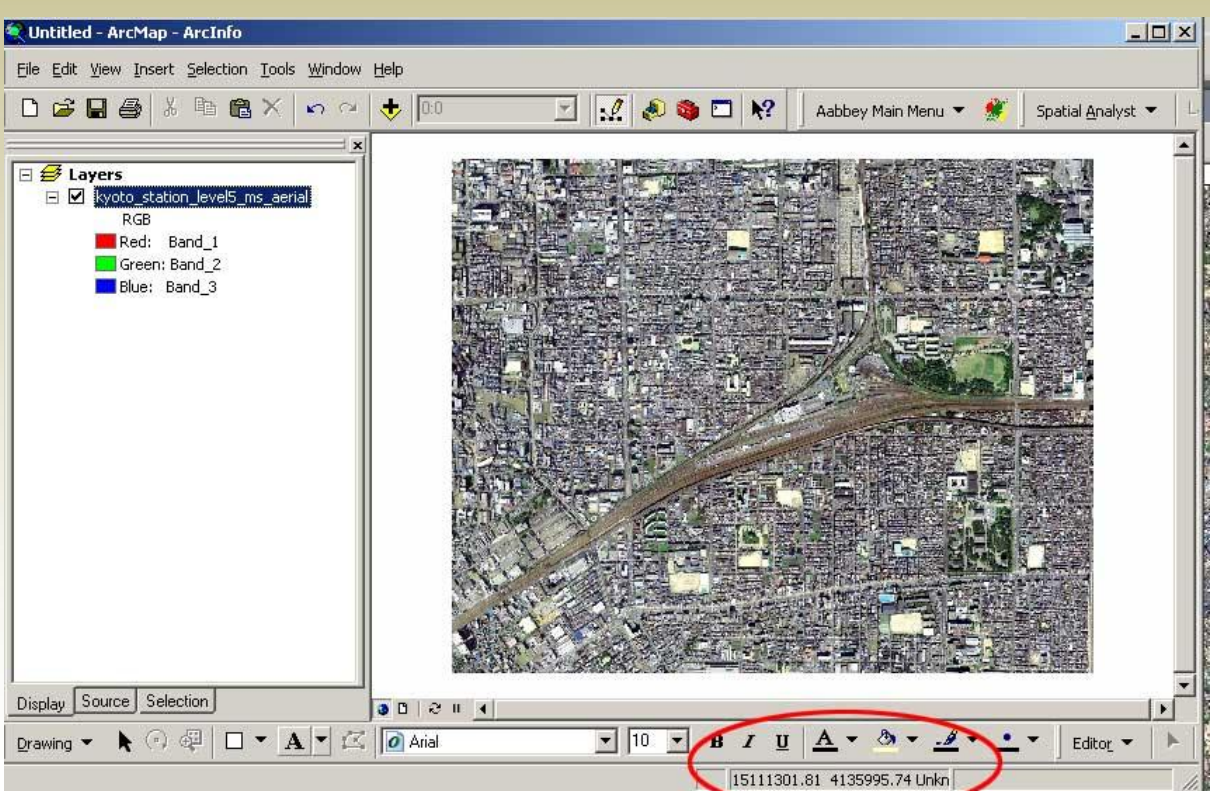

#### Case 2: Digitizing Unprojected images

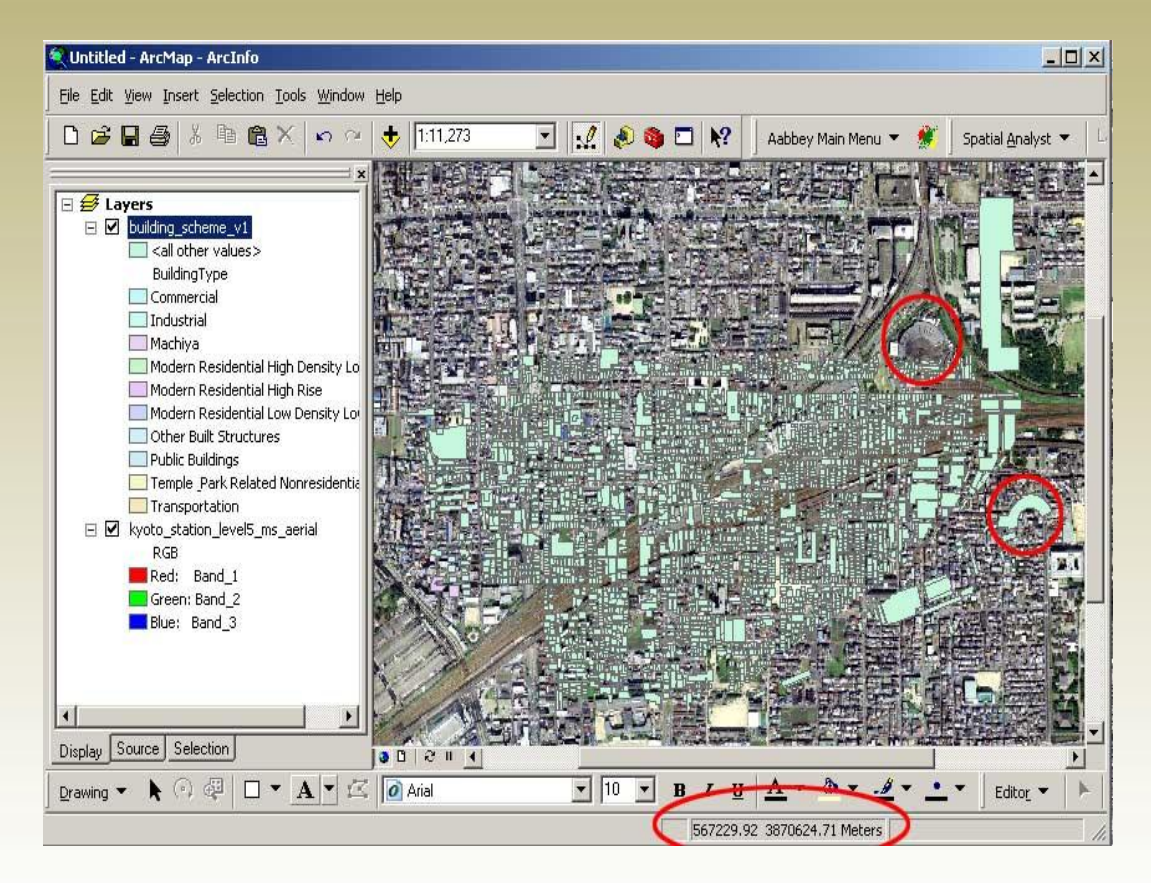

Now we have a valid coordinate system, but our image is clearly pretty far from being correctly registered.

#### Georeferencing

*Georeferencing* align, or georeference **raster datasets**.

#### *Spatial adjustment*

transform, rubber-sheet, and edge-match **vector features**.

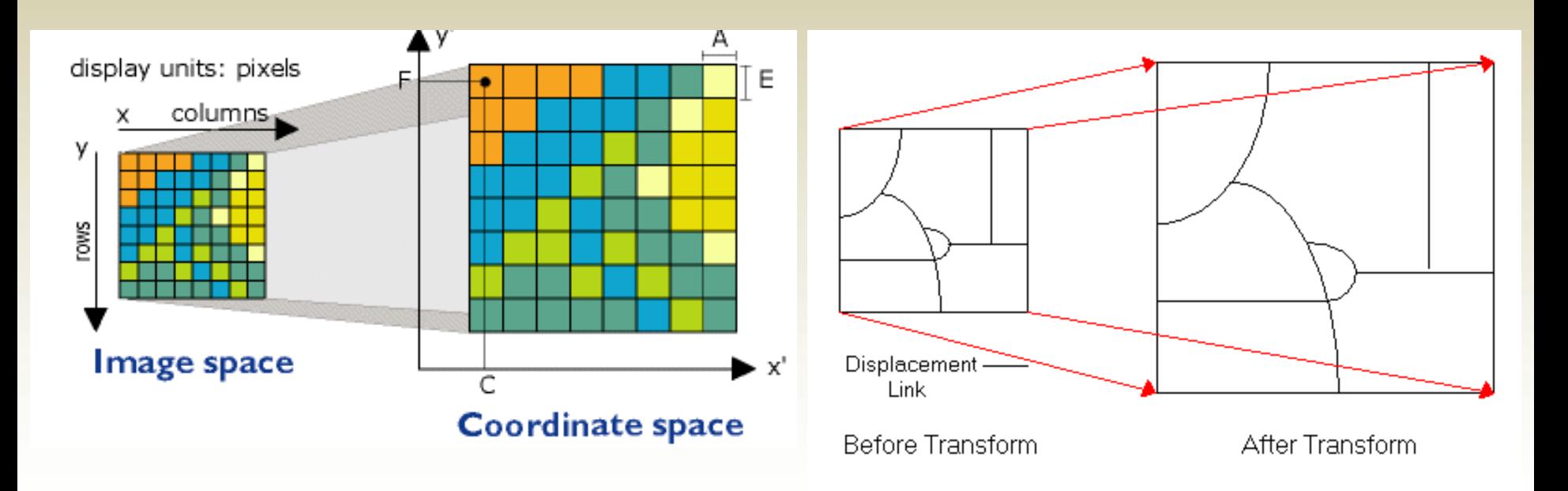

#### Georeferencing

1. Add the raster dataset that you want to align with your projected data in ArcMap.

2. Add control points that **link known raster dataset positions** to **known positions in map coordinates (the order matters!**).

3. Save the georeferencing information when you're satisfied with the alignment.

4. Optionally, permanently transform the raster dataset.

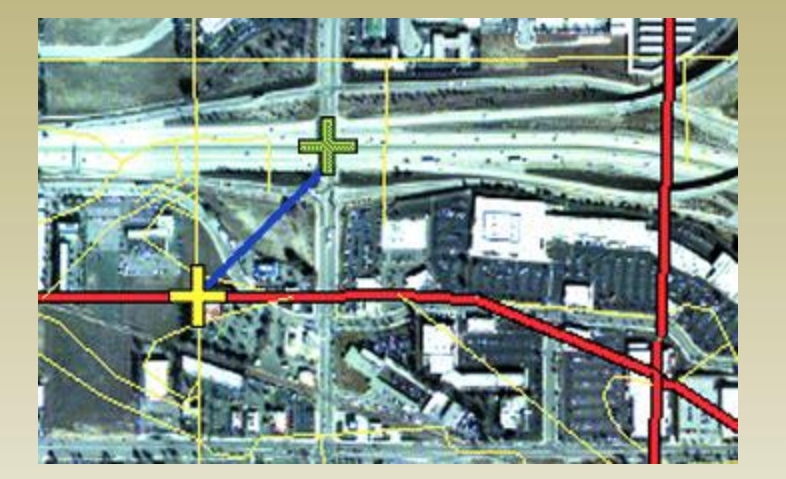

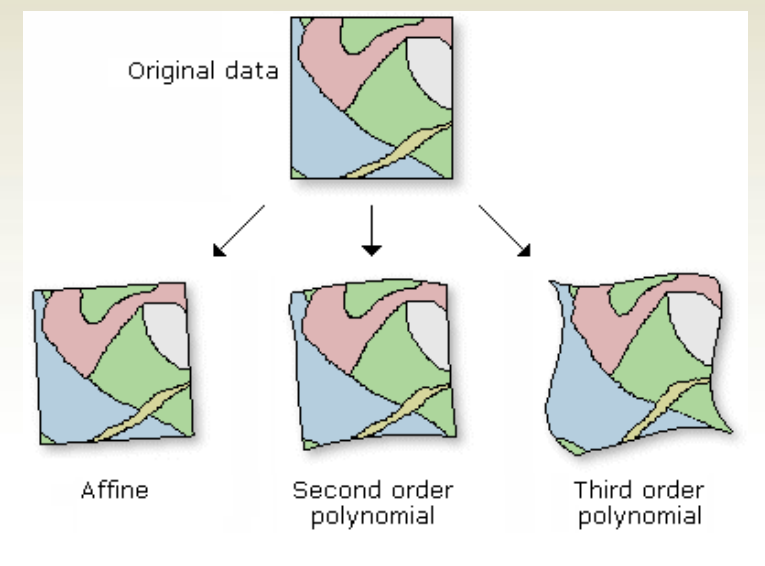

#### An example of spatial adjustment

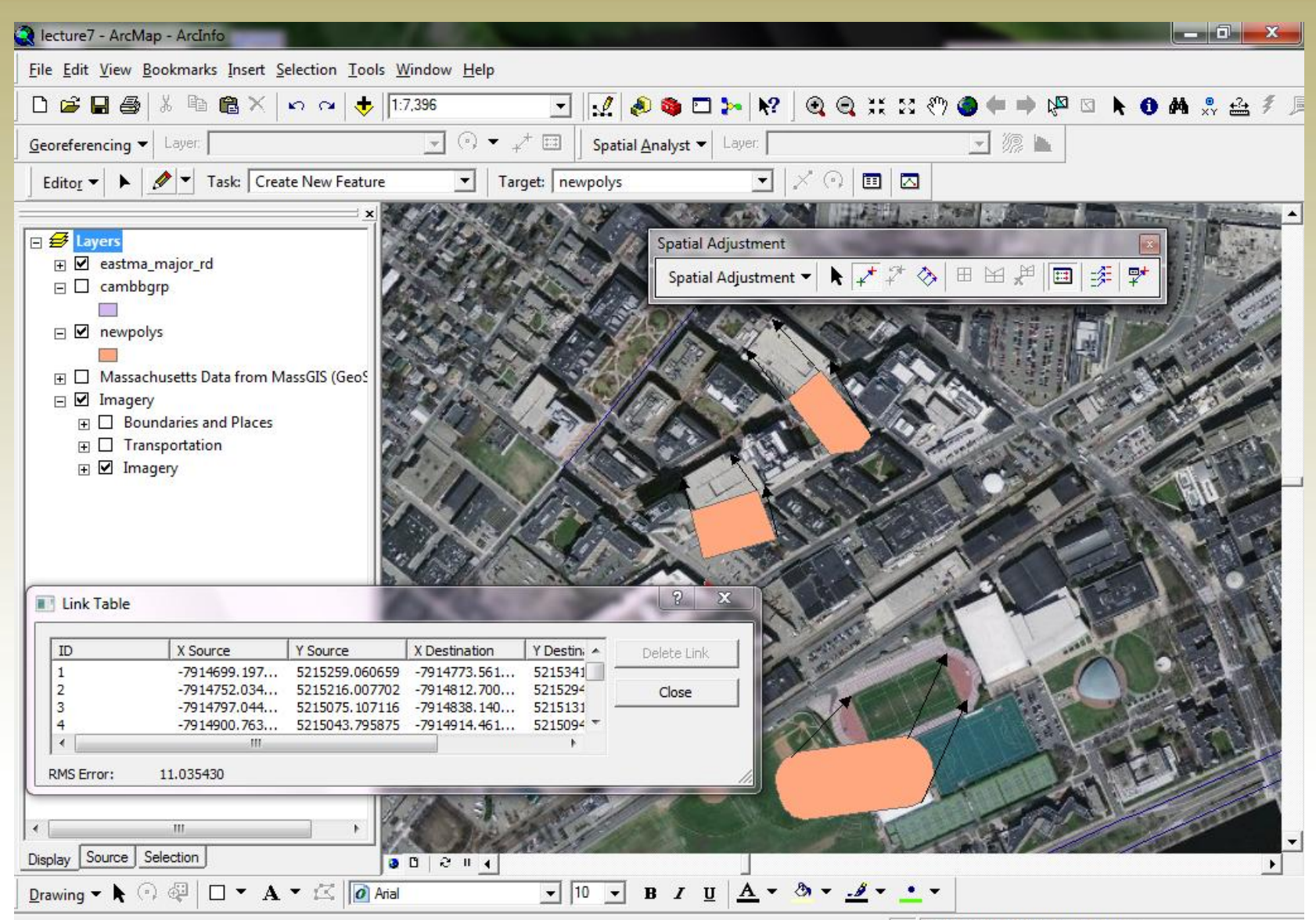

**2014060 453 5344033** 

# Geospatial data in a broader sense

**Less accurate &more conceptual** Mental maps

Place names

Addresses

Imagery

XY coordinates (or Z, or Time)

**Data formats**

**More precise**

#### Geocoding

- **Geocoding** is the process of finding associated geographic coordinates (often expressed as latitude and longitude) from other geographic data
- Geocoding typically uses *Interpolation* as a method to find the location information about an address.
	- E.g., if the address along one side of a block range from 1 to 199, then address Number = 66 is about one-third of the way along that side of the block.

#### Geocoding

- Data needed for geocoding:
	- A list of addresses saved as a database or a text file
	- Street centerlines with street names and address ranges one both sides of streets.

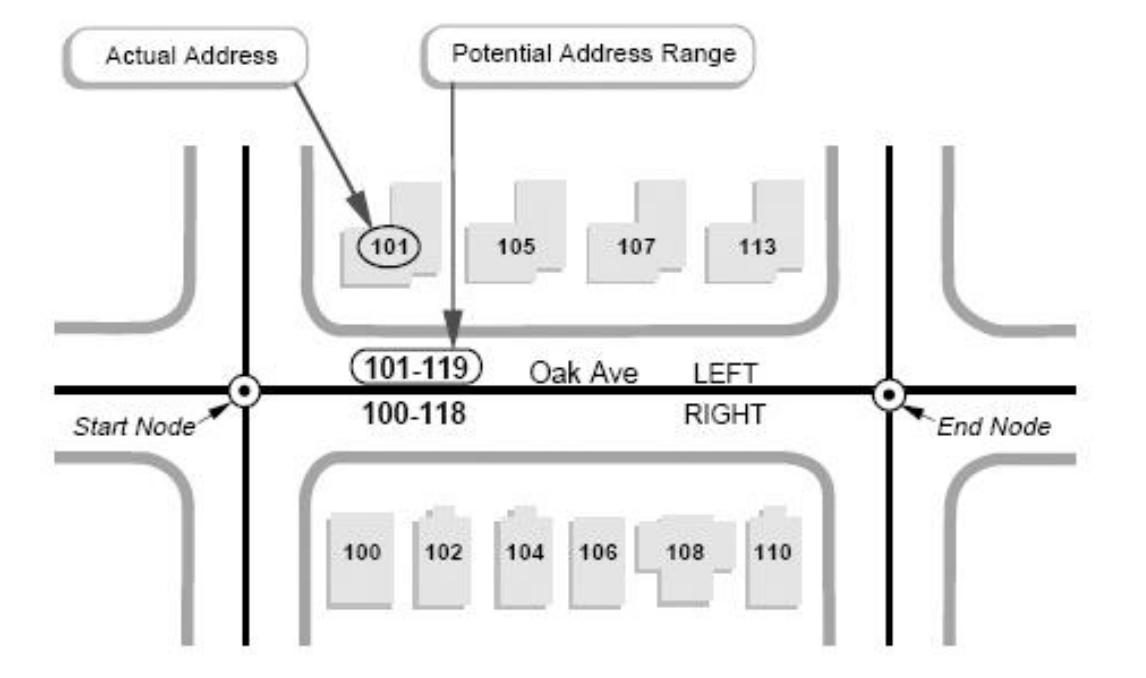

• Limitations?

# Online Geocoding

- Sometimes you just need to find one or a few addresses and mark them on a map.
- ArcGIS online World Geocoding (free webservice)

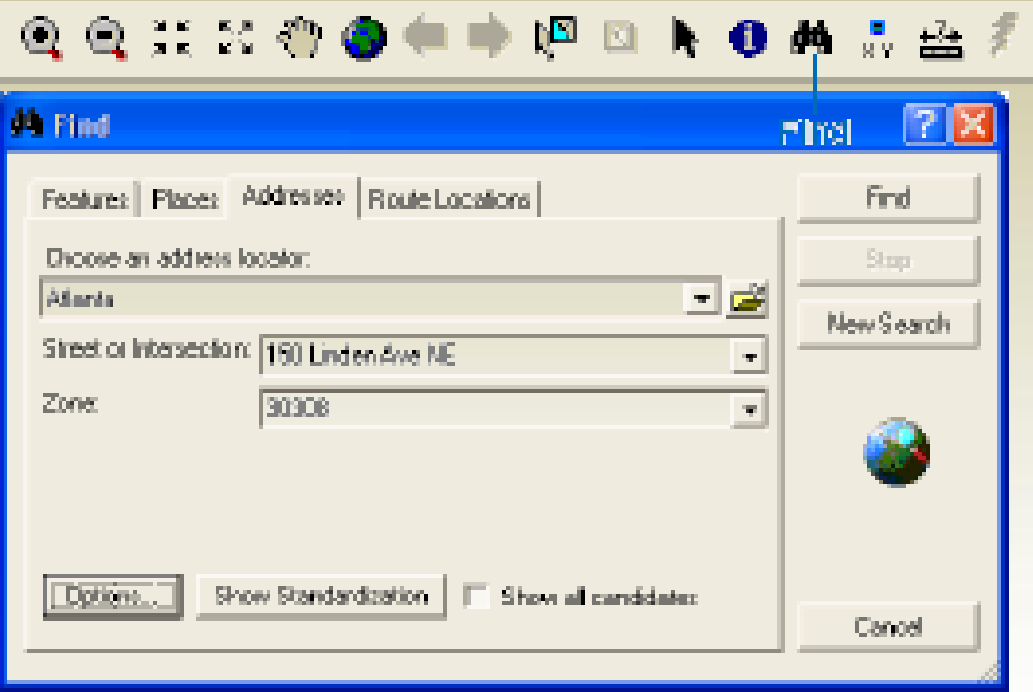

• Googlecode

<http://gmaps-samples.googlecode.com/svn/trunk/geocoder/singlegeocode.html>

# Geospatial data in a broader sense

**Less accurate &more conceptual** Mental maps

Place names

Addresses

Imagery

XY coordinates (or Z, or Time)

**Data formats**

**More precise**

#### Look up place names in Gazetteer

- **A place name—**One or more keywords that can be used to search for a place (e.g., a country, city, river, or any geographic feature).
- **A description of the place—**A statement clearly identifying the place.

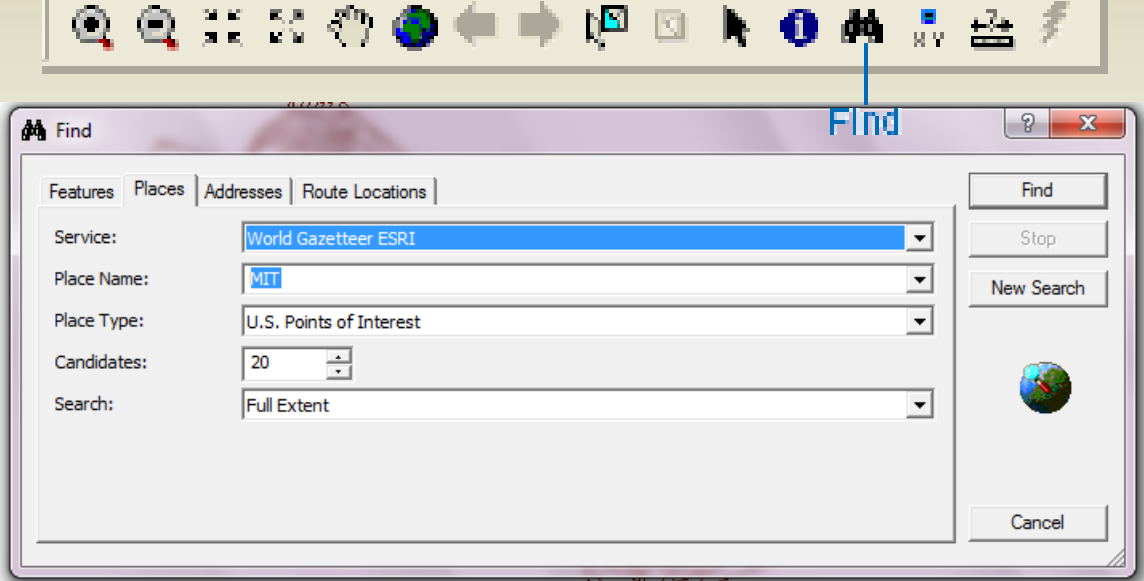

# Geospatial data in a broader sense

**Less accurate &more conceptual** Mental maps

Place names

Addresses

Imagery

XY coordinates (or Z, or Time)

**Data formats**

**More precise**

#### Conceptual (or mental) maps

**TagMaps**: The aim of [TagMaps](http://tagmaps.research.yahoo.com/worldexplorer.php) is to provide a mental map of the city by using the photos and tags uploaded by photographers on the Flickr image sharing website.

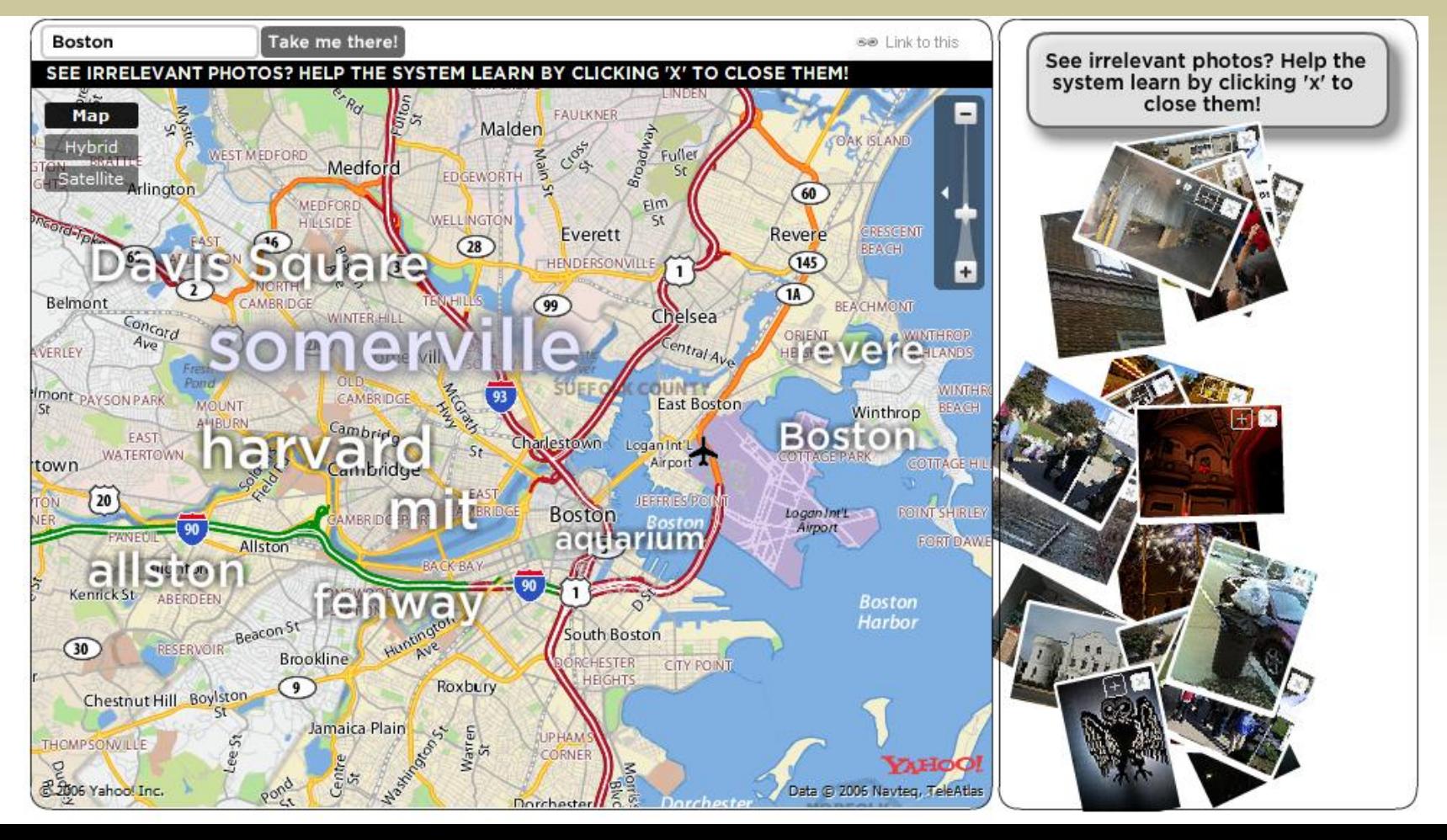